# Bedienungsanleitung

#### **für den Anlagenbetreiber**

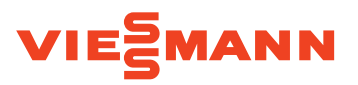

System für Energy Management für Anlagen mit:

- Photovoltaikanlage
- Stromspeicher
- Mikro-KWK-Anlage
- Wärmepumpe
- Ladesäulen
- Elektrische Infrarotheizungen

# Viessmann GridBox 2.0

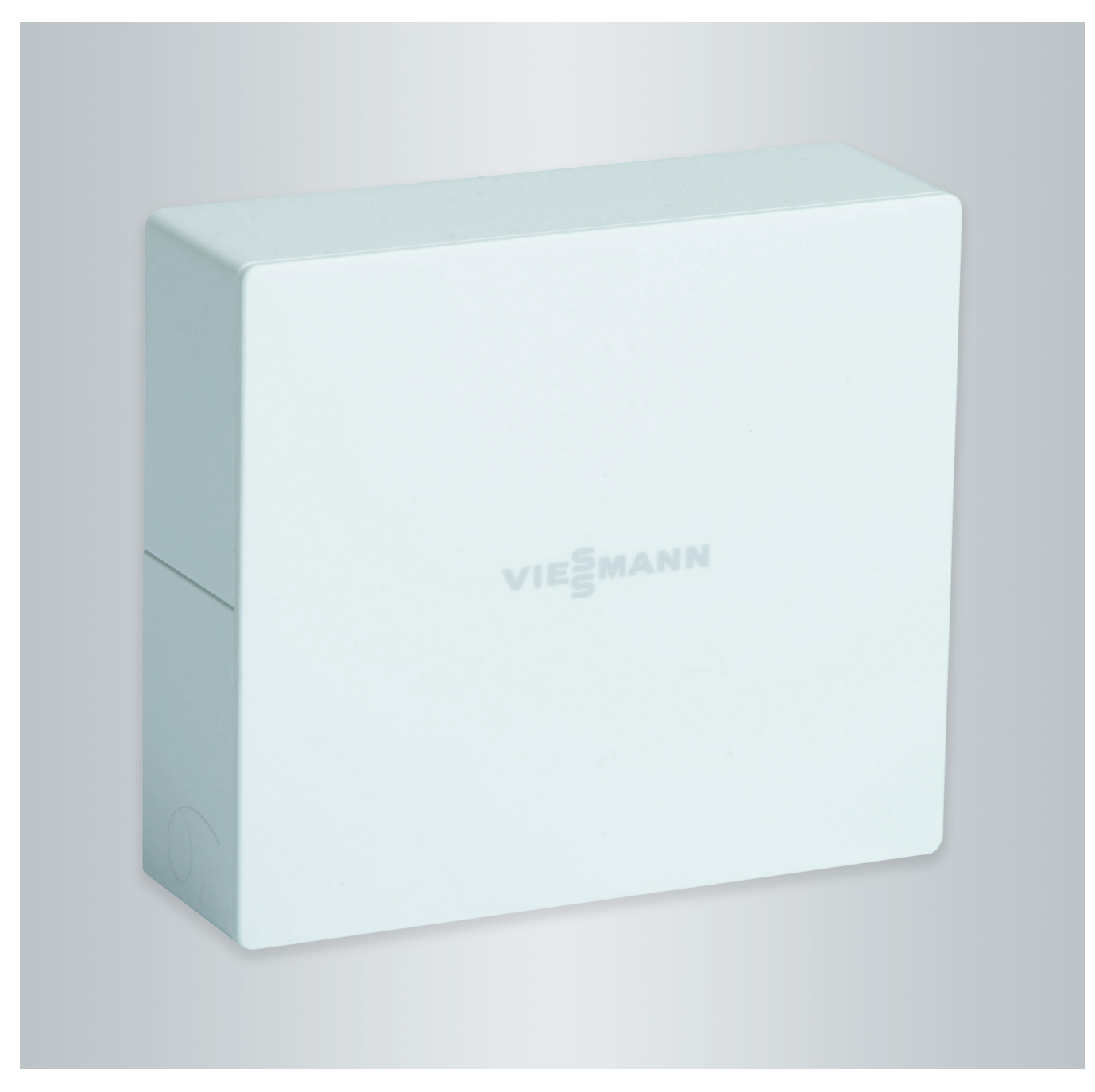

## Sicherheitshinweise

# **Für Ihre Sicherheit**

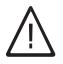

Bitte befolgen Sie diese Sicherheitshinweise genau, um Gefahren und Schäden für Menschen und Sachwerte auszuschließen.

# **Erläuterung der Sicherheitshinweise**

#### **Gefahr** 八

Dieses Zeichen warnt vor Personenschäden.

#### **! Achtung**

Dieses Zeichen warnt vor Sachund Umweltschäden.

# **Zielgruppe**

Diese Bedienungsanleitung richtet sich an die Bediener der Anlage.

Dieses Gerät kann auch von Kindern ab 8 Jahren und darüber sowie von Personen mit verringerten physischen, sensorischen oder mentalen Fähigkeiten oder Mangel an Erfahrung und Wissen benutzt werden, falls sie beaufsichtigt oder bezüglich des sicheren Gebrauchs des Geräts unterwiesen wurden und die daraus resultierenden Gefahren verstehen.

## *Hinweis*

*Angaben mit dem Wort Hinweis enthalten Zusatzinformationen.*

# **Achtung**

!

Kinder in der Nähe des Geräts beaufsichtigen.

- Kinder dürfen nicht mit dem Gerät spielen.
- Reinigung und Benutzerwartung dürfen nicht von Kindern ohne Beaufsichtigung durchgeführt werden.

# **Sicherheitshinweise für Arbeiten an der Anlage**

# **Anschluss des Geräts**

- Das Gerät darf nur durch autorisierte Fachkräfte angeschlossen und in Betrieb genommen werden.
- Vorgegebene elektrische Anschlussbedingungen einhalten.
- Änderungen an der vorhandenen Installation dürfen nur von autorisierten Fachkräften durchgeführt werden.

# **Gefahr**

Unsachgemäß durchgeführte Arbeiten an der Anlage können zu lebensbedrohenden Unfällen führen.

Elektroarbeiten dürfen nur von Elektrofachkräften durchgeführt werden.

# **Arbeiten am Gerät**

- Einstellungen und Arbeiten am Gerät nur nach den Vorgaben in dieser Bedienungsanleitung vornehmen. Weitere Arbeiten am Gerät dürfen nur von autorisierten Fachkräften durchgeführt werden.
- Gerät nicht öffnen.
- Installiertes Zubehör nicht verändern oder entfernen.

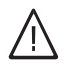

# **Gefahr**

Heiße Oberflächen können Verbrennungen zur Folge haben.

- Gerät nicht öffnen.
- Heiße Oberflächen an ungedämmten Rohren und Armaturen nicht berühren.

## **Zusatzkomponenten, Ersatz- und Verschleißteile**

#### ! **Achtung**

Komponenten, die nicht mit der Anlage geprüft wurden, können Schäden an der Anlage hervorrufen oder deren Funktionen beeinträchtigen.

Anbau oder Austausch ausschließlich durch den Fachbetrieb vornehmen lassen.

# **Sicherheitshinweise für den Betrieb der Anlage**

## **Verhalten bei Brand**

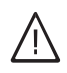

# **Gefahr**

Bei Feuer besteht Verbrennungsund Explosionsgefahr.

- Anlage ausschalten.
- Geprüften Feuerlöscher der Brandklassen ABC benutzen.

# **Inhaltsverzeichnis**

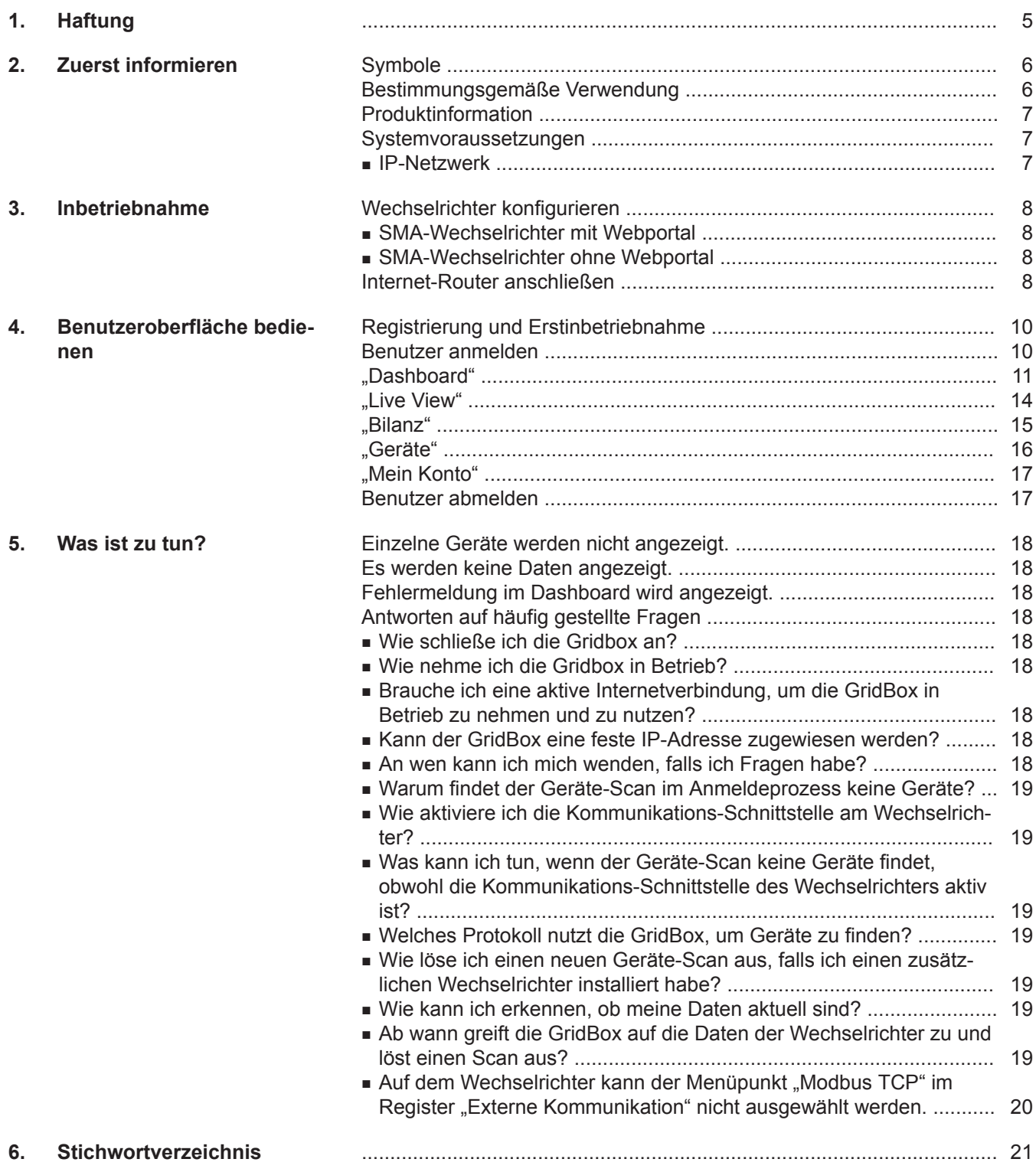

## <span id="page-4-0"></span>**Haftung**

Es besteht keine Haftung für entgangenen Gewinn, ausgebliebene Einsparungen, mittelbare oder unmittelbare andere Folgeschäden, die aus der Benutzung der Viessmann GridBox, des Viessmann Servers oder der Software entstehen sowie für Schäden aus unsachgemäßer Verwendung.

Die Haftung ist auf den typischerweise entstehenden Schaden begrenzt, falls eine wesentliche Vertragspflicht leicht fahrlässig verletzt wird, deren Erfüllung die ordnungsgemäße Durchführung des Vertrags erst ermöglicht.

Die Haftungsbegrenzung findet keine Anwendung, wenn der Schaden vorsätzlich oder grob fahrlässig herbeigeführt wurde oder wenn eine zwingende Haftung nach dem Produkthaftungsgesetz besteht. Es gelten die Allgemeinen Verkaufsbedingungen von Viessmann, die in der jeweils aktuellen Viessmann Preisliste enthalten sind.

## <span id="page-5-0"></span>Zuerst informieren

## **Symbole**

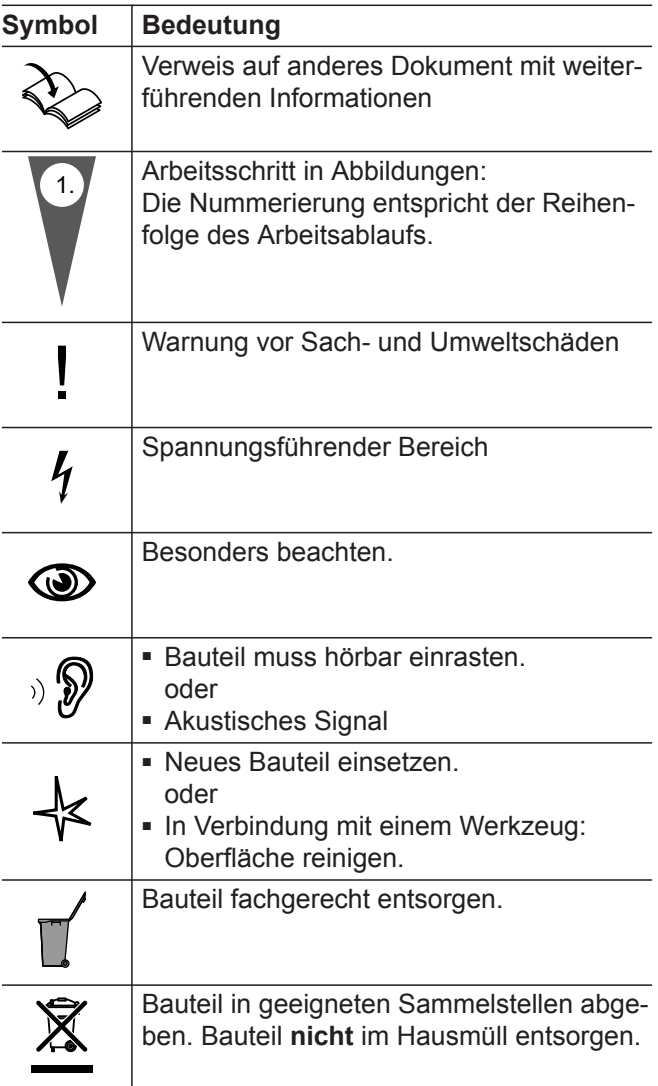

## **Bestimmungsgemäße Verwendung**

Die Viessmann GridBox ist ausschließlich für den Betrieb in Gebäuden des Wohn- und Geschäftsbereichs vorgesehen. Darüber hinaus sind die Anforderungen des VDMA, EMV, ATEX und VdS-Richtlinien zu erfüllen. Dabei sind die zugehörigen Montage-, Service- und Bedienungsanleitungen zu berücksichtigen.

Die Viessmann GridBox darf nur mit den unterstützten Viessmann Wärme- und Stromerzeugern installiert und betrieben werden. Insbesondere sind bei Anschlüssen und Aufschaltungen die Strom- und Spannungsangaben einzuhalten. Die Viessmann GridBox darf nur mit dem beiliegenden Netzteil und beiliegender Verbindungsleitung betrieben werden.

Das Gerät ist ausschließlich für die Bedienung und Optimierung der Anlagen aus der Ferne, mit den hierfür in den Produktdrucksachen festgelegten Benutzeroberflächen und Kommunikations-Schnittstellen zu verwenden. Für die Viessmann GridBox müssen die in den Produktunterlagen festgelegten Systemvoraussetzungen (siehe **mygridbox.viessmann.com** im Bereich "Informationen") zu jedem Zeitpunkt vorhanden bzw. erfüllt sein.

Fehlgebrauch des Geräts (z. B. gewerbliche oder industrielle Verwendung zu einem anderen Zweck) oder unsachgemäße Bedienung (z. B. Öffnen des Geräts durch den Anlagenbetreiber) ist untersagt und führt zum Haftungsausschluss.

Die bestimmungsgemäße Verwendung setzt voraus, dass eine ortsfeste Installation in Verbindung mit für die bestimmungsgemäße Verwendung zugelassenen Komponenten vorgenommen wird.

### <span id="page-6-0"></span>**Bestimmungsgemäße Verwendung** (Fortsetzung)

Jede andere Verwendung ist nicht bestimmungsgemäß. Daraus resultierende Schäden sind von der Haftung ausgeschlossen.

Darüberhinausgehende Verwendung ist vom Hersteller fallweise freizugeben.

## **Produktinformation**

Mit der Viessmann GridBox werden Energieflüsse folgender Geräte über eine webbasierte Benutzeroberfläche visualisiert:

- Stromspeicher
- Photovoltaikanlage
- Mikro-KWK-Anlage und KWK-Anlage
- Wärmepumpe
- Haushaltsverbrauch
- Ladesäulen
- Elektrische Infrarotheizungen

Gegebenenfalls sind zur Visualisierung zusätzliche Energy-Meter erforderlich.

Unter Berücksichtigung der relevanten Informationen jedes einzelnen Geräts und Kundeninformationen (z. B. GEO-Koordinaten) wird ein Mehrwert geschaffen.

#### **Systemvoraussetzungen**

#### **IP-Netzwerk**

#### **Systemvoraussetzungen**

■ Internetanschluss mit "Flatrate" (zeit- und datenvolumen**un**abhängiger Pauschaltarif) mit hoher Verfügbarkeit, d. h. die Viessmann GridBox ist dauerhaft mit dem Viessmann Server verbunden.

#### **Einstellungen Internet-Router**

- Dynamische IP-Adressierung (DHCP, Auslieferungszustand) im Netzwerk (WLAN)
- Routing- und Sicherheitsparameter im IP-Netzwerk (LAN) festlegen:
	- Port 80 und Port 443 für direkte ausgehende Verbindungen freigeben.

**Vor** Inbetriebnahme bauseits durch IT-Fachkraft prüfen lassen, gegebenenfalls einrichten.

- Internetprotokoll: IPv4
- Die Kommunikations-Schnittstelle der Wechselrichter muss freigegeben sein (Modbus TCP): Siehe Seite [8](#page-7-0)
- Unterstützte Internetbrowser:
	- Mozilla Firefox ab Version 59.0.3
	- Safari ab Version 5.1.7
	- Google Chrome ab Version 66.0.3359.126

#### *Hinweis*

*Im Betrieb baut die Viessmann GridBox eine sichere Internetverbindung zum Viessmann Server auf. Verbindungen der Viessmann GridBox mit anderen Servern sind nicht möglich.*

#### **Benutzerkonto**

Für die Nutzung der GridBox ist ein Benutzerkonto auf **mygridbox.viessmann.com** erforderlich.

#### **Bediengeräte**

Laptop, PC oder mobiles Endgerät mit folgenden Web-Browsern:

- Mozilla Firefox ab Version 59.0.3
- Safari ab Version 5.1.7
- Google Chrome ab Version 66.0.3359.126

## <span id="page-7-0"></span>Inbetriebnahme

## **Wechselrichter konfigurieren**

Um die Kommunikation zwischen den Wechselrichtern und der Viessmann GridBox zu gewährleisten, muss die Kommunikations-Schnittstelle (Modbus TCP) in dem jeweiligen Photovoltaik- und Stromspeicher-Wechselrichter vor Start des Screening-Prozesses im Netzwerk freigegeben werden.

### **SMA-Wechselrichter mit Webportal**

- **1.** Öffnen Sie auf Ihrem mobilen Endgerät oder Ihrem Laptop/PC im Web-Browser die Adresse **169.254.12.32**
- 2. Wählen Sie die Benutzergruppe "Installateur" aus. Geben Sie das bei der Inbetriebnahme verwendete Installateur-Passwort ein.
- 3. Wählen Sie unter "Geräteparameter" den Menüpunkt "Parameter bearbeiten" aus.

#### **SMA-Wechselrichter ohne Webportal**

**1.** Starten Sie die Konfigurationssoftware für Wechselrichter "Sunny Explorer" der Firma SMA.

#### *Hinweis*

*Die Software können Sie kostenlos herunterladen unter: [www.sma.de/service/downloads](http://www.sma.de/service/downloads).*

- 2. Wählen Sie die Benutzergruppe "Installateur" aus. Geben Sie das bei der Inbetriebnahme verwendete Installateur-Passwort ein.
- **Internet-Router anschließen**

#### *Hinweis*

*Falls der Internet-Router des Anlagenbetreibers und eine Internetverbindung bereits vorhanden sind, kann die Registrierung der Anlage durchgeführt werden.*

Folgende Voraussetzungen müssen am Internet-Router erfüllt sein:

- Aktivierter Internet-Router mit Internetzugang
- Der Internet-Router muss als DHCP-Server parametriert sein.

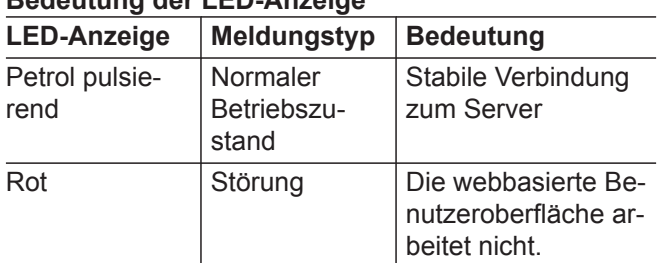

## **Bedeutung der LED-Anzeige**

#### **Für SMA-Wechselrichter ist die Konfiguration je nach Typ unterschiedlich (siehe folgende Kapitel):**

- SMA-Wechselrichter mit Webportal
- SMA-Wechselrichter ohne Webportal

*Wechselrichter anderer Hersteller konfigurieren: Siehe Technische Unterlagen Wechselrichter*

- 4. Ändern Sie unter **..Externe Kommunikation**". **.Modbus TCP Server**" den Parameter "Eingeschaltet" auf ..Ja".
- **5.** Am untersten Ende der Anzeige die Schaltfläche **"Speichern"** wählen. Die Konfiguration ist gespeichert.
- 3. Wählen Sie unter "Geräteparameter" den Menüpunkt "Parameter bearbeiten" aus.
- 4. Ändern Sie unter **..Externe Kommunikation**". "Modbus TCP Server" den Parameter "Eingeschaltet" auf ..Ja".
- **5.** Am untersten Ende der Anzeige die Schaltfläche **"Speichern"** wählen. Die Konfiguration ist gespeichert.

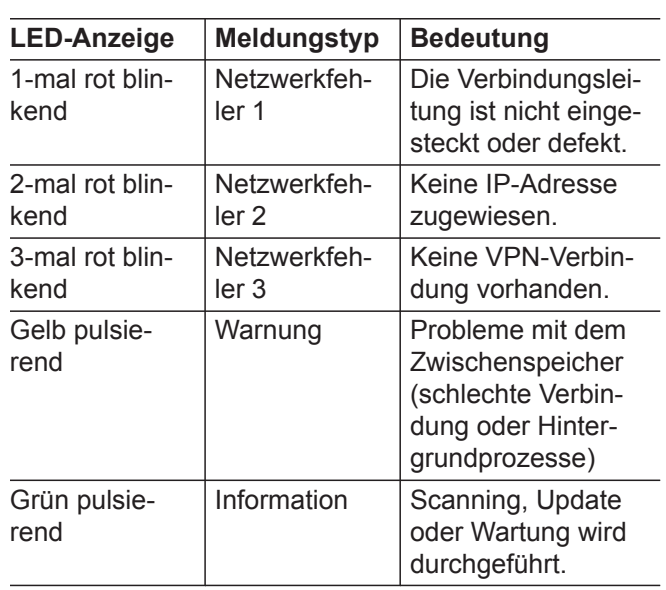

# **Internet-Router anschließen** (Fortsetzung)

Verbinden Sie Ihren Internet-Router über eine bauseitige LAN-Verbindungsleitung (min. Cat5e) mit dem Anschluss RJ 45 an der Viessmann GridBox.

## <span id="page-9-0"></span>**Registrierung und Erstinbetriebnahme**

Über die Benutzeroberfläche können Sie den aktuellen Anlagenstatus Ihrer Anlage einsehen.

- **1.** Öffnen Sie auf Ihrem mobilen Endgerät oder Ihrem Laptop/PC im Web-Browser die Seite **mygridbox.viessmann.com**
- **2.** Falls noch kein Benutzerkonto vorhanden ist, mit **"Jetzt registrieren"** ein Benutzerkonto anlegen.

## **Benutzer anmelden**

- **1.** Öffnen Sie auf Ihrem mobilen Endgerät oder Ihrem Laptop/PC im Web-Browser die Seite **mygridbox.viessmann.com**
- **2.** E-Mail-Adresse und bei der Registrierung vergebenes Passwort eingeben.

**3.** Geben Sie den Start-Code der Viessmann GridBox ein.

Der Start-Code befindet sich auf dem Typenschild der GridBox und liegt als Zettel im Karton der Grid-Box.

Die Benutzeroberfläche öffnet sich. Ein Inbetriebnahme-Assistent führt Sie durch die Inbetriebnahme der Viessmann GridBox.

**3. "Anmelden"** wählen.

## Benutzeroberfläche bedienen

## <span id="page-10-0"></span>**"Dashboard"**

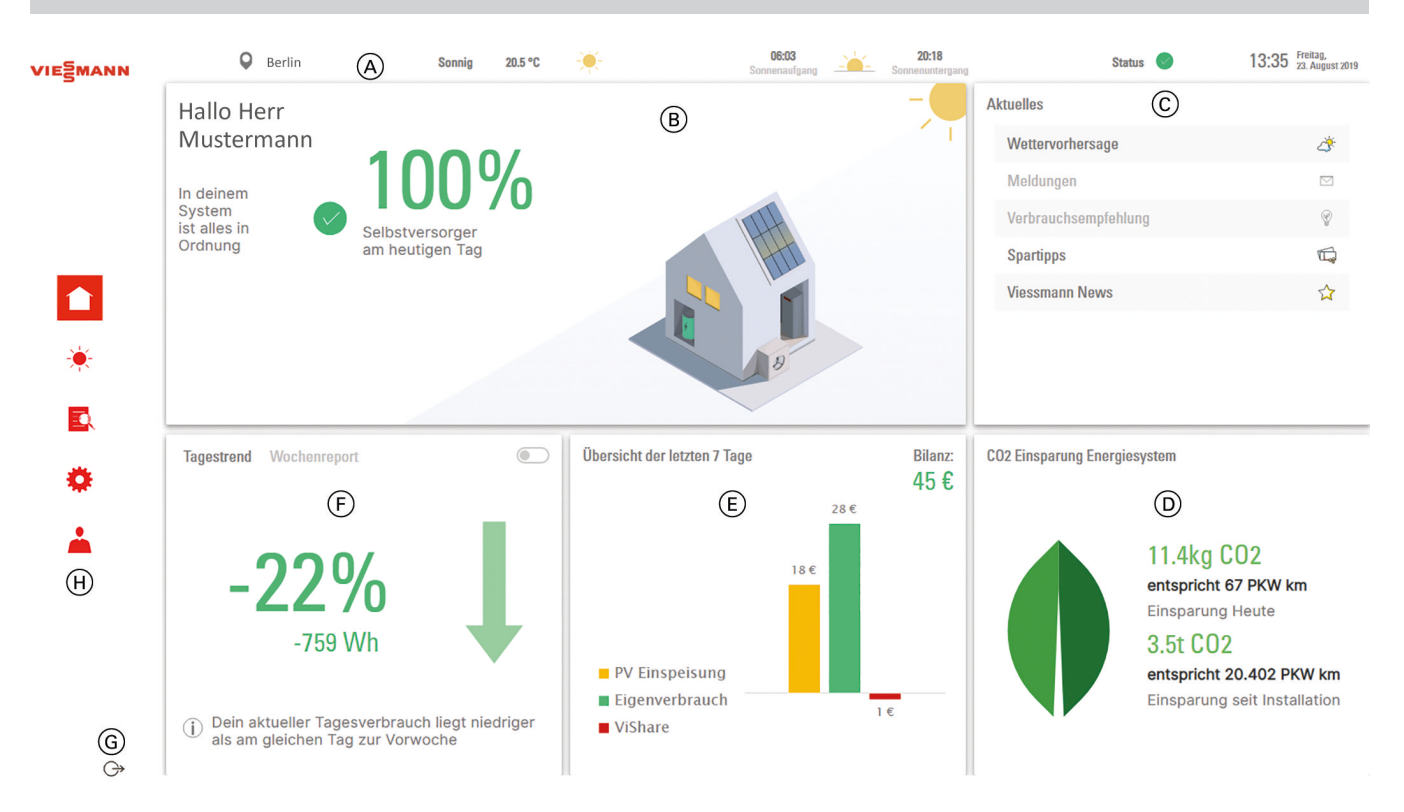

#### *Abb. 1*

- A Statuszeile:
	- Standort der Anlage
	- Aktuelle Wetterinformationen zum Standort der Anlage
	- Status der Anlage
	- Uhrzeit und Datum
- B Kurzübersicht zur Anlage mit gegebenenfalls vorhandenen Meldungen

#### $\odot$  Menü "Aktuelles":

- "Wettervorhersage": Siehe Seite [12.](#page-11-0)
- **"Meldungen"**: Öffnet die Liste der aktuell anliegenden Meldungen der Anlage.
- "Verbrauchsempfehlungen": Zurzeit noch ohne Funktion
- **"Spartipps"**: Öffnet eine Liste mit Links zu weiterführenden Informationen zu Viessmann Heizungsanlagen, z. B. Tipps zum Energiesparen.
- **"Viessmann News"**: Enthält aktuelle Informationen der Firma Viessmann.
- $\circled{D}$  Zeigt die CO<sub>2</sub>-Einsparungen durch das Energiesystem für den aktuellen Tag und seit der Installation des Energiesystems.
- $E$  Übersicht der Energiebilanz der letzten 7 Tage
- F **"Tagestrend"** und **"Wochenreport"**: Siehe Seite [13](#page-12-0).
- $\circled{G}$  Mit  $\leftrightarrow$  wird der Benutzer abgemeldet. Anschließend ist eine Neuanmeldung erforderlich.
- $(H)$  Hauptmenü:

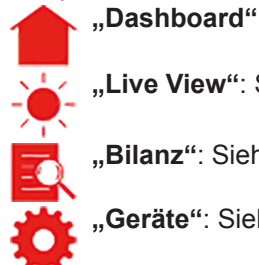

**"Live View"**: Siehe Seite [14](#page-13-0).

**"Bilanz"**: Siehe Seite [15](#page-14-0).

**"Geräte"**: Siehe Seite [16](#page-15-0).

**"Mein Konto"**: Siehe Seite [17](#page-16-0).

<span id="page-11-0"></span>**"Dashboard"** (Fortsetzung)

### **"Wettervorhersage"**

# Dein Wetter in Berlin<sup>Q</sup>

(B) Heute Morgen Wochenvorschau

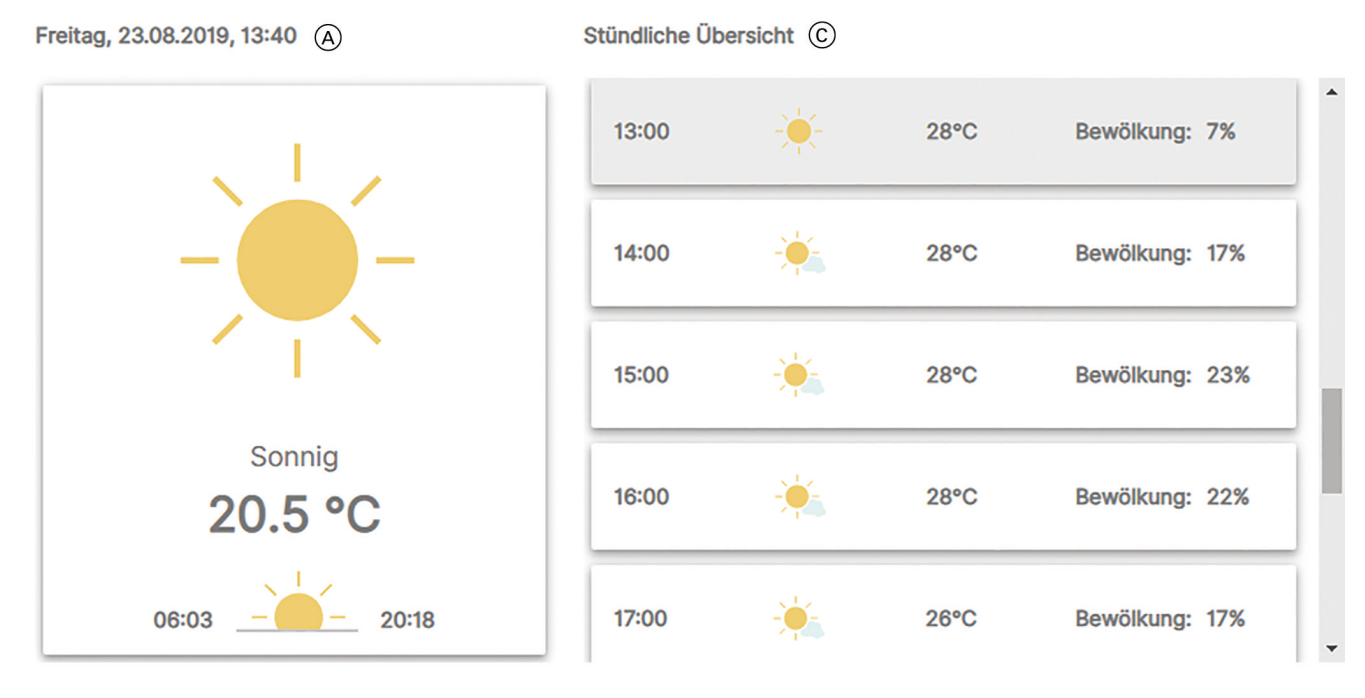

### *Abb. 2*

- A Aktuelle Wetterlage am Standort der Anlage
- B Auswahl, ob im Bereich C das Wetter für
- **"Heute"**, **"Morgen"** oder die folgenden 7 Tage angezeigt werden soll ("Wochenvorschau").
- C Wettervorhersage für den in ® gewählten Zeitraum

## <span id="page-12-0"></span>**"Dashboard"** (Fortsetzung)

### **"Tagestrend"**

Die Anzeige "Tagestrend" zeigt an, ob Sie im Vergleich zum gleichen Tag der Vorwoche mehr oder weniger Energie verbraucht haben.

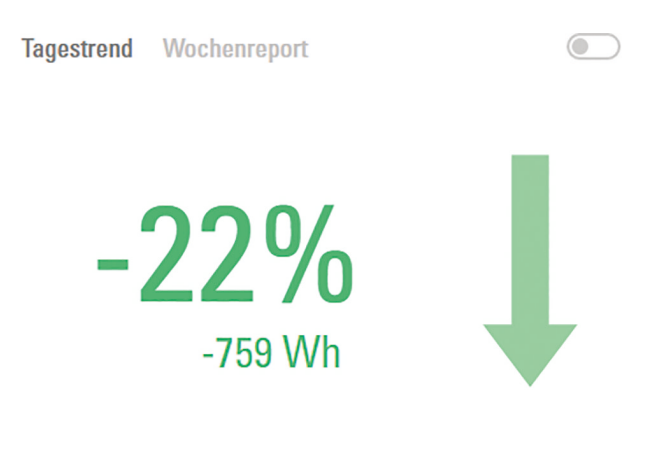

Dein aktueller Tagesverbrauch liegt niedriger  $\bigcap$ als am gleichen Tag zur Vorwoche

#### *Abb. 3*

Mit dem Symbol (Cana zwischen "**Tagestrend"** und **"Wochenreport"** hin- und hergeschaltet werden.

#### **"Wochenreport"**

Die Anzeige "Wochenreport" zeigt einen Überblick über die erzeugte und verbrauchte elektrische Energie der aktuellen Woche.

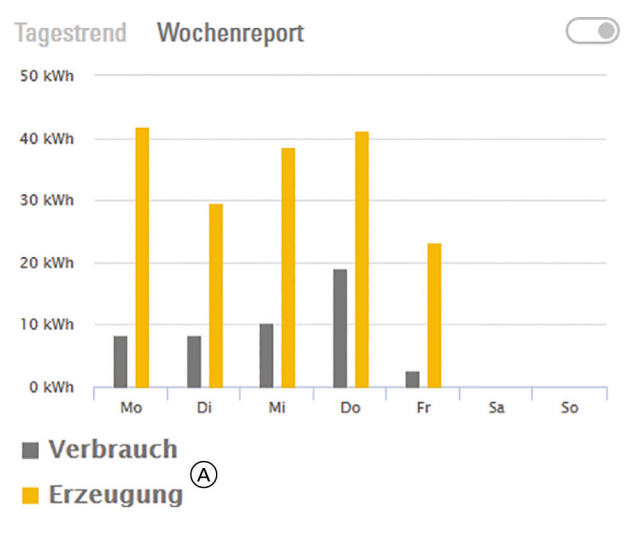

#### *Abb. 4*

- Mit dem Symbol (Cana zwischen "**Tages-** $\bigcirc$ trend" und **..Wochenreport**" hin- und hergeschaltet werden.
- A Die Anzeigen für "Verbrauch" und "Erzeu**gung"** können über die Legende an- und ausgeschaltet werden.

<span id="page-13-0"></span>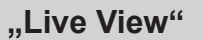

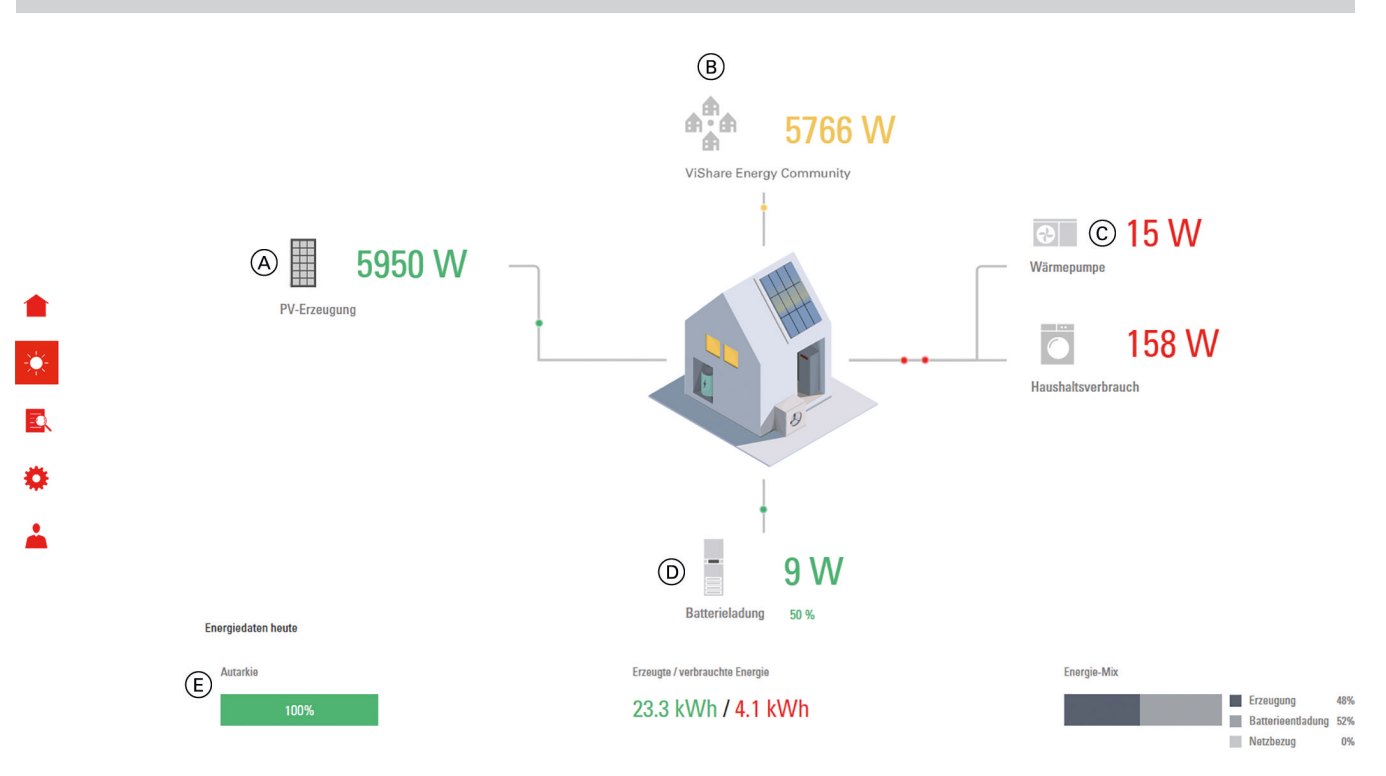

### *Abb. 5*

- A Aktueller Wert für Energieerzeugung. Je nach Anlage:
	- **"PV-Erzeugung"**
	- **"Brennstoffzelle"**
	- **"BHKW"**
- (B) Aktueller Wert:
	- "Netzbezug" oder "Netzeinspeisung" **Oder**
	- **"ViShare Energy Community"**
- C Aktueller Verbrauch:
	- **"Haushaltsverbrauch"**
		- **"Wärmepumpe"** (falls vorhanden)
		- **"Ladesäule"** (falls vorhanden)

### *Hinweis*

*Die Anzeige der Benutzeroberfläche wird alle 10 Sekunden aktualisiert.*

- D Aktuelle **"Batterieladung"** Oder
	- Aktuelle **"Batterieentladung"**
- E **"Energiedaten heute"** zeigt folgende Informationen zum aktuellen Tag:
	- **"Autarkie"**
	- **"Erzeugte/verbrauchte Energie"**
	- **"Energie-Mix"**

## <span id="page-14-0"></span>**"Bilanz"**

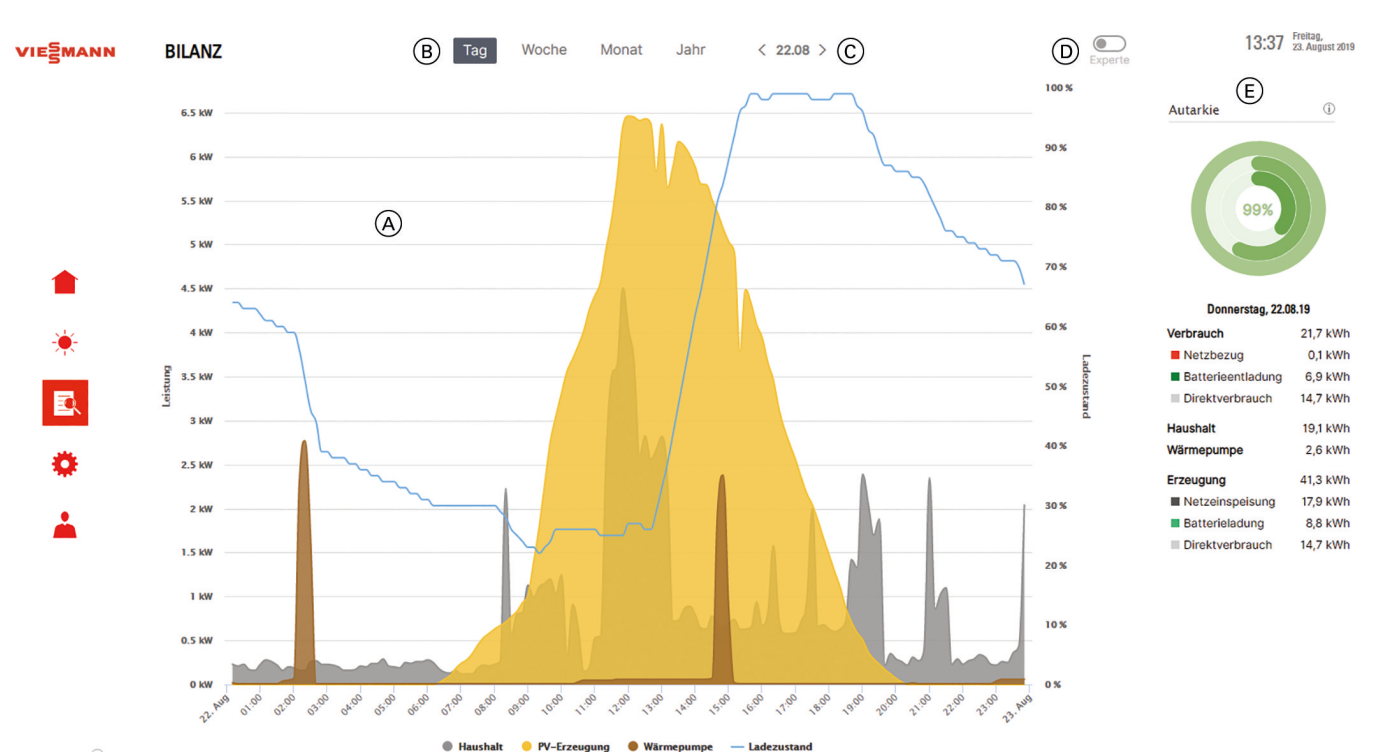

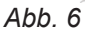

- $(A)$  Grafische Bilanzanzeige des in  $(B)$  gewählten Zeitraums
- B Wahl des angezeigten Zeitraums:
	- Aktueller Tag
	- Aktuelle Woche
	- Aktueller Monat
	- Aktuelles Jahr
- C Wechsel vom aktuellen Zeitraum zu einem vergangenen Zeitraum
- <sup>1</sup> Schalter and zum Umschalten zwischen Normalansicht und Expertenansicht. Die Expertenansicht enthält zusätzliche Daten.
- $E$  Für den unter  $B$  und  $C$  gewählten Zeitraum werden verschieden Angaben zu Energieerzeugung und Energieverbrauch angezeigt.

Runde Grafik: Per Mouse-over-Funktion werden folgende Werte angezeigt:

- **"Autarkie"**
- **"Energieverbrauch"**
- **"Direktverbrauch"**

## <span id="page-15-0"></span>Benutzeroberfläche bedienen

# **"Geräte"**

13:38 Freitag,<br>13:38 23. August 2019 **GERÄTE** VIESMANN  $\odot$ gridCloud  $\bigodot$  $\circledA$ ∠<br>192.168.179.25<br>23.08.19 13:38 Internet 合  $\overline{WR}$ 赛  $\overline{\text{WR}}$ **Route** E.  $\odot$  $\odot$ Batterie ٥ Ī gridBox<br>Kontakt: 23.08.19 13:38 **WECHSELRICHTER** IP-Adresse Status Hersteller Version Modell Art 305130612 192.168.179.25 SMA  $2.86.3.R$ Sunny Tripower<br>8000TL-20 PV-Anlage  $\bullet$ 3002464797 192.168.179.26 SMA  $1.2.10.R$ Sunny Island 4.4M-12 Batterie  $\bullet$  $\circledR$ ZÄHLER IP-Adresse Status Hersteller Version Modell Art  $\bigodot$ 

#### *Abb. 7*

- A Kommunikationsübersicht des Energiesystems mit **Statusanzeigen**
- B Verschiedene Informationen zu den verbauten Geräten im Energiesystem mit Statusanzeigen

#### Bedeutung der Statusanzeigen ("Status"):

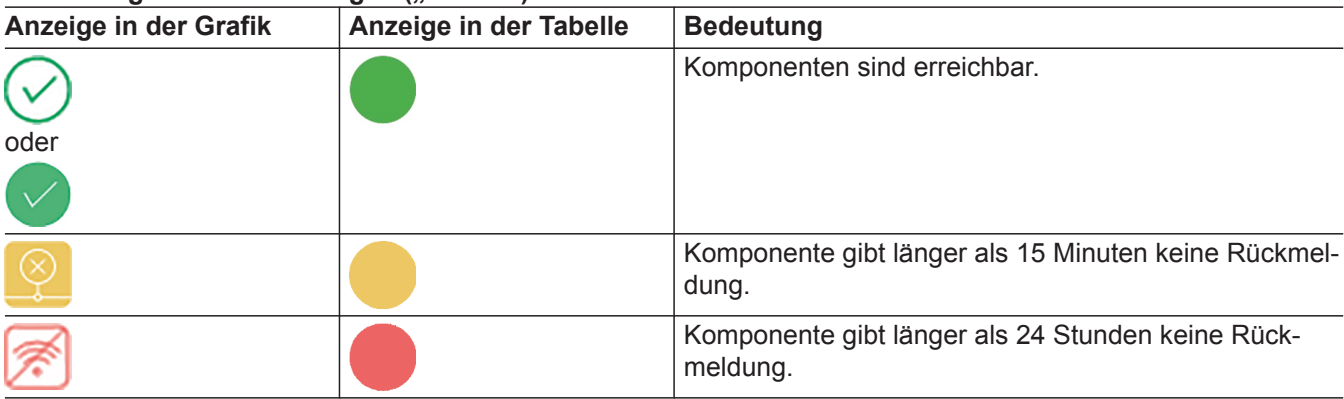

## <span id="page-16-0"></span>**"Mein Konto"**

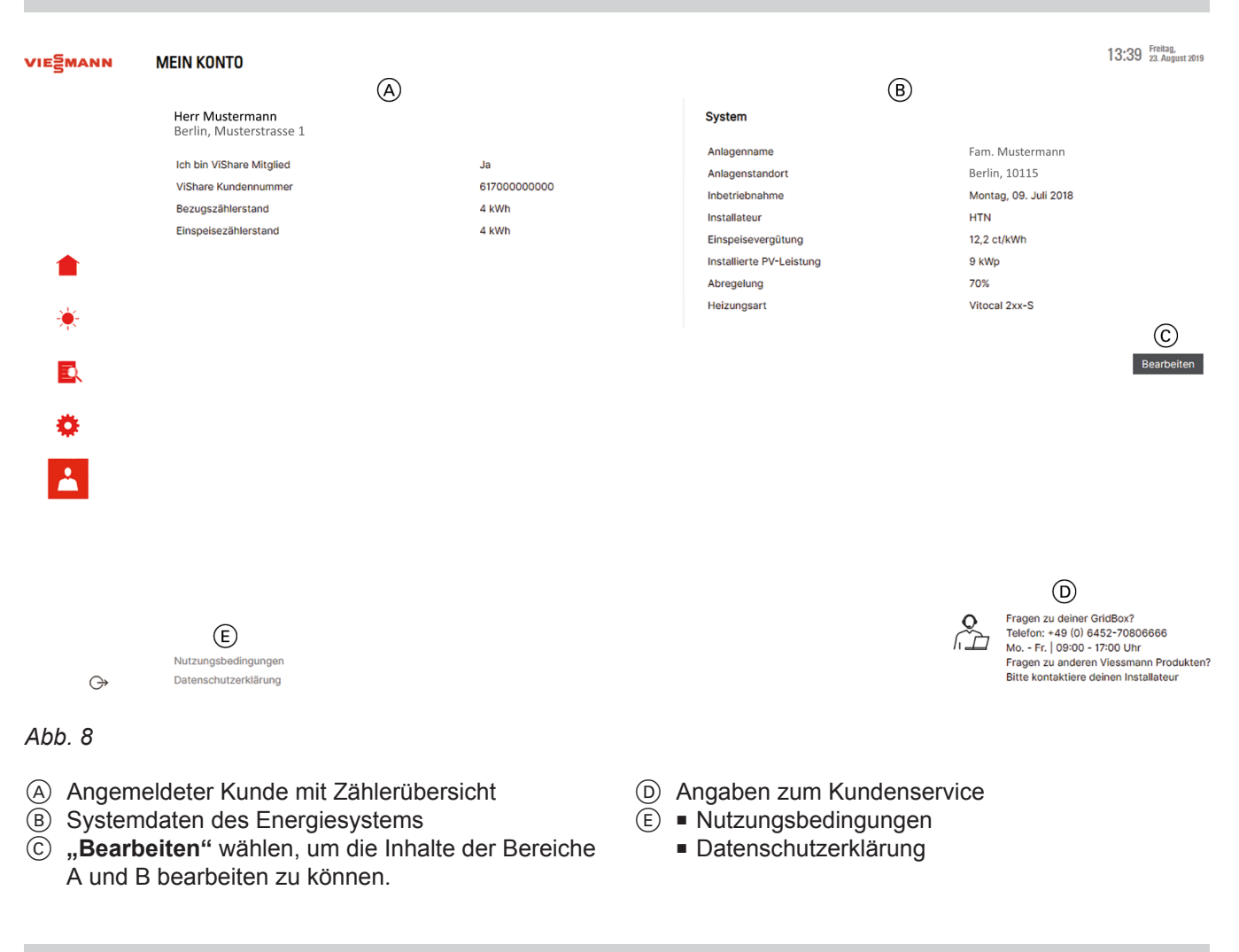

### **Benutzer abmelden**

Im Hauptmenü das Abmeldesymbol (+ wählen.

## <span id="page-17-0"></span>**Einzelne Geräte werden nicht angezeigt.**

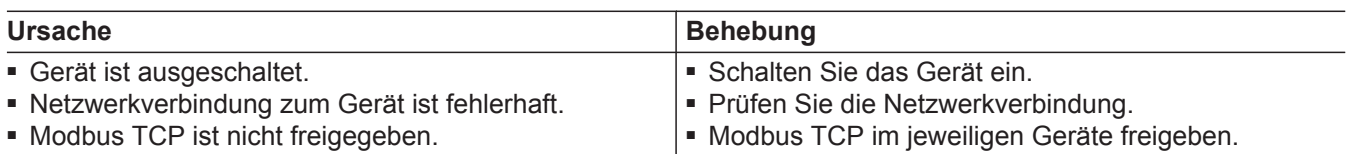

## **Es werden keine Daten angezeigt.**

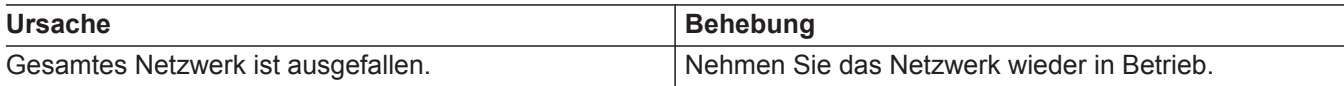

## **Fehlermeldung im Dashboard wird angezeigt.**

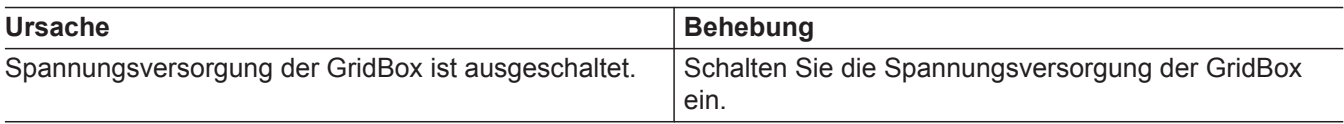

## **Antworten auf häufig gestellte Fragen**

#### **Wie schließe ich die Gridbox an?**

Montageanleitung "Viessmann GridBox"

### **Wie nehme ich die Gridbox in Betrieb?**

**1.** Installieren Sie die GridBox gemäß der Montageanleitung.

Montageanleitung Viessmann GridBox

- **2.** Erstellen Sie unter [www.mygridbox.viessmann.com](http://www.mygridbox.viessmann.com) ein Kundenkonto.
- **3.** Geben Sie im Anmeldeprozess des Webportals ([www.mygridbox.viessmann.com\)](http://www.mygridbox.viessmann.com)) den mitgelieferten Start-Code ein. Der Start-Code befindet sich auf dem Typenschild der GridBox und liegt als Zettel im Karton der Grid-Box.

### **Brauche ich eine aktive Internetverbindung, um die GridBox in Betrieb zu nehmen und zu nutzen?**

Eine aktive Internetverbindung ist für beide Anwendungsfälle **zwingend erforderlich**.

#### **Kann der GridBox eine feste IP-Adresse zugewiesen werden?**

Nein. Die GridBox kann nur über eine dynamische IP-Adresse betrieben werden.

#### **An wen kann ich mich wenden, falls ich Fragen habe?**

Sie können sich an Ihren Heizungsfachbetrieb oder an den Kundenservice wenden. Telefon-Nr. Kundenservice: 06452 70806666

Der Kundenservice kann Ihnen nur Fragen zur Grid-Box beantworten. Für Fragen zu weiteren Viessmann Produkten wenden Sie sich bitte an Ihren Heizungsfachbetrieb.

## <span id="page-18-0"></span>**Antworten auf häufig gestellte Fragen** (Fortsetzung)

### **Warum findet der Geräte-Scan im Anmeldeprozess keine Geräte?**

Sobald die GridBox vollständig angeschlossen ist und der Startcode eingegeben wurde, startet der Geräte-Scan. Der Geräte-Scan benötigt bis zu 5 Minuten, um alle aktiven Geräte im Heimnetzwerk zu finden. Falls nach Ablauf dieser Zeit keine Geräte gefunden wurden, ist wahrscheinlich die Kommunikations-Schnittstelle des Wechselrichters nicht aktiviert.

### **Wie aktiviere ich die Kommunikations-Schnittstelle am Wechselrichter?**

Siehe Kapital "Inbetriebnahme".

#### **Was kann ich tun, wenn der Geräte-Scan keine Geräte findet, obwohl die Kommunikations-Schnittstelle des Wechselrichters aktiv ist?**

- **1.** Ziehen Sie das Steckernetzteil der GridBox aus der Schuko-Steckdose.
- **2.** Warten Sie min. 15 Sekunden. Stecken Sie das Steckernetzteil wieder in die Schuko-Steckdose. Der Geräte-Scan startet automatisch. Warten Sie min. 5 Minuten. Falls der Geräte-Scan erneut keine Geräte findet, wenden Sie sich an den Kundenservice. Telefon-Nr. Kundenservice:

06452 70806666

#### **Welches Protokoll nutzt die GridBox, um Geräte zu finden?**

Die GridBox nutzt das Modbus TCP-Protokoll, um Geräte im Heimnetzwerk zu finden.

#### **Wie löse ich einen neuen Geräte-Scan aus, falls ich einen zusätzlichen Wechselrichter installiert habe?**

- **1.** Ziehen Sie das Steckernetzteil der GridBox aus der Schuko-Steckdose.
- **2.** Warten Sie min. 15 Sekunden. Stecken Sie das Steckernetzteil wieder in die Schuko-Steckdose. Der Geräte-Scan startet automatisch und kann bis zu 5 Minuten dauern.

#### **Wie kann ich erkennen, ob meine Daten aktuell sind?**

Im Bereich "System" wird angezeigt, wenn sich die einzelnen Komponenten das letzte Mal gemeldet haben. Falls die Kommunikation zu einer Komponente länger als 15 Minuten unterbrochen wurde, wird das Symbol gelb.

Falls die Kommunikation zu einer Komponente länger als 24 Stunden unterbrochen wurde, wird das Symbol rot.

#### **Ab wann greift die GridBox auf die Daten der Wechselrichter zu und löst einen Scan aus?**

Nachdem die Nutzungs- und Datenschutzbestimmungen bestätigt wurden und der Start-Code eingegeben wurde, beginnt das Auslesen der Daten aus den Wechselrichtern.

## <span id="page-19-0"></span>**Antworten auf häufig gestellte Fragen** (Fortsetzung)

### Auf dem Wechselrichter kann der Menüpunkt "Modbus TCP" im Register "Externe Kommunika**tion" nicht ausgewählt werden.**

Prüfen Sie die Firmware des Wechselrichters. Installieren Sie die neueste Firmware, gegebenenfalls durch Ihren Fachbetrieb. Nach der Installation einer neuen Firmware kann es erforderlich sein, dass die Kommunikations-Schnittstelle des Wechselrichters erneut aktiviert werden muss.

# <span id="page-20-0"></span>Stichwortverzeichnis

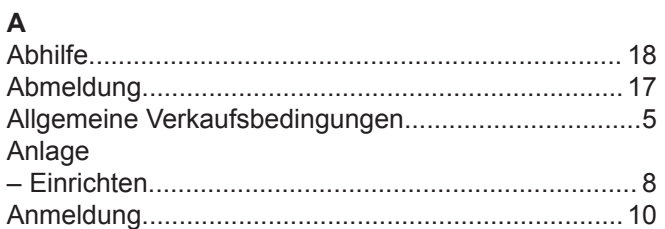

## $\mathsf B$

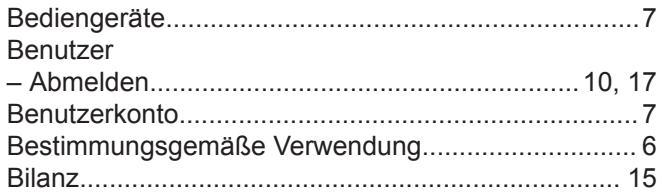

# D

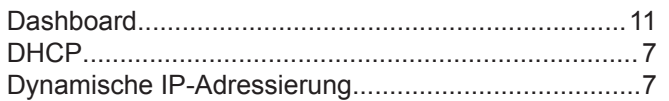

# $\mathsf E$

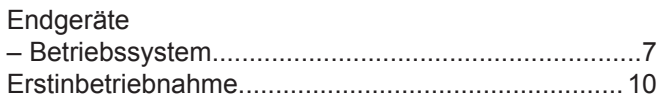

# G

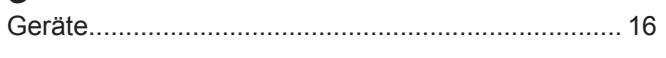

# $\bar{\mathbf{H}}$

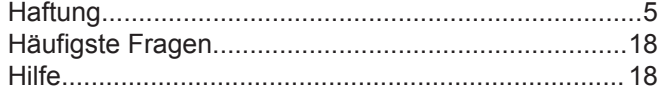

## $\mathbf I$

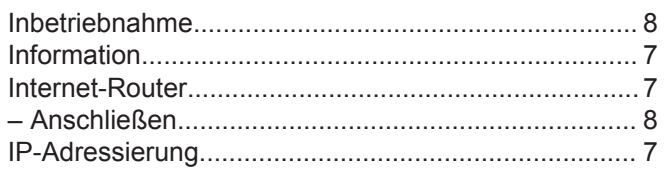

## $\overline{\mathsf{K}}$

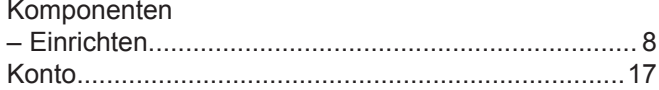

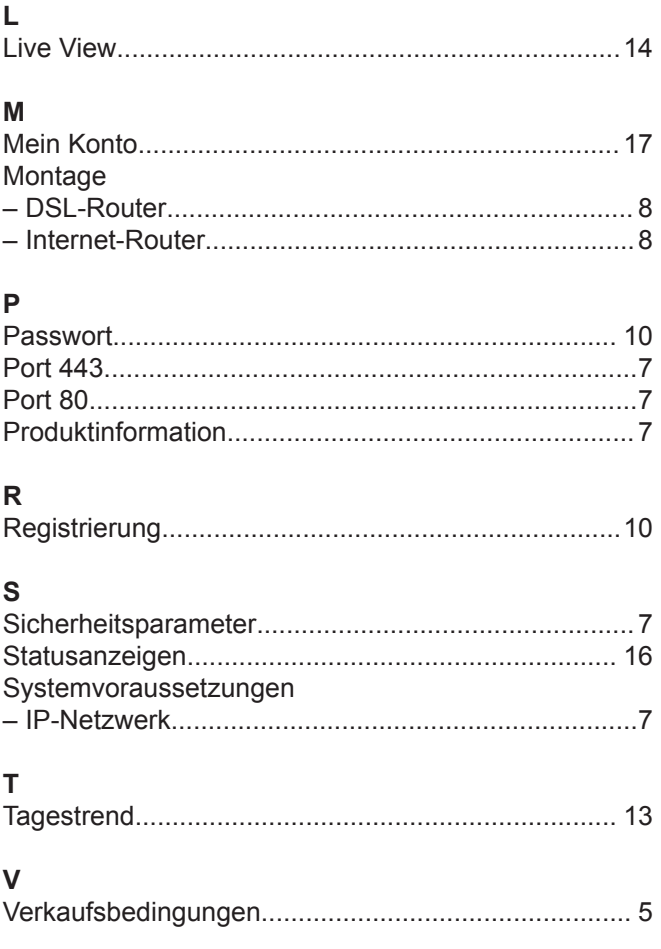

## W

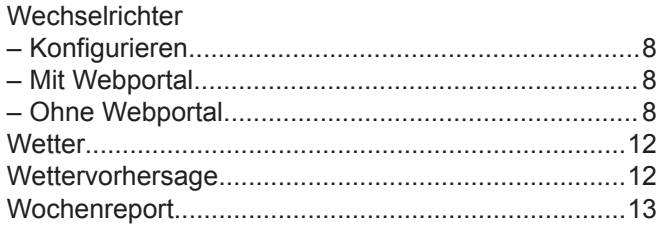

### **Ihr Ansprechpartner**

Für Rückfragen oder Wartungs- und Instandsetzungsarbeiten an Ihrer Anlage wenden Sie sich bitte an Ihren Fachbetrieb. Fachbetriebe in Ihrer Nähe finden Sie z. B. unter [www.viessmann.de](http://www.viessmann.de) im Internet.

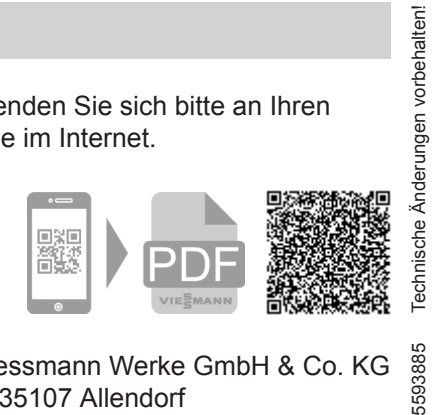

5593885 Viessmann Werke GmbH & Co. KG D-35107 Allendorf

Viessmann Ges.m.b.H. A-4641 Steinhaus bei Wels